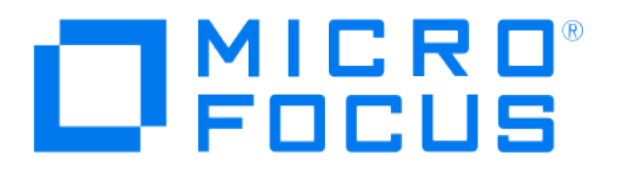

# **Micro Focus Security ArcSight Connectors**

## **SmartConnector for Barracuda Firewall NG F-Series Syslog**

**Configuration Guide**

**June, 2018**

#### Configuration Guide

#### SmartConnector for Barracuda Firewall NG F-Series Syslog

June, 2018

Copyright © 2017; 2018 Micro Focus and its affiliates and licensors.

#### **Warranty**

The only warranties for products and services of Micro Focus and its affiliates and licensors ("Micro Focus") are set forth in the express warranty statements accompanying such products and services. Nothing herein should be construed as constituting an additional warranty. Micro Focus shall not be liable for technical or editorial errors or omissions contained herein. The information contained herein is subject to change without notice.

#### Restricted Rights Legend

Confidential computer software. Except as specifically indicated otherwise, a valid license from Micro Focus is required for possession, use or copying. Consistent with FAR 12.211 and 12.212, Commercial Computer Software, Computer Software Documentation, and Technical Data for Commercial Items are licensed to the U.S. Government under vendor's standard commercial license.

#### Trademark Notices

Adobe™ is a trademark of Adobe Systems Incorporated. Microsoft® and Windows® are U.S. registered trademarks of Microsoft Corporation. UNIX® is a registered trademark of The Open Group.

#### **Revision History**

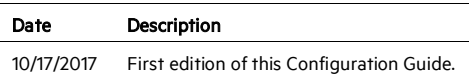

## SmartConnector for Barracuda Firewall NG F-Series Syslog

This guide provides information for installing the SmartConnector for Barracuda Firewall NG F-Series Syslog and configuring the device for syslog event collection. Barracuda Firewall NG version 7 is supported.

## Product Overview

The Barracuda NextGen (NG) Firewall F-Series is a family of hardware, virtual, and cloud-based appliances that protect and enhance your dispersed network infrastructure. They deliver advanced security by tightly integrating a comprehensive set of next-generation firewall technologies, including Layer 7 application profiling, intrusion prevention, web filtering, malware and advanced threat protection, antispam protection, and network access control.

The product uses syslog messages as a means of logging, which are sent to a text file on the Security Gateway, as well as to a remote server configurable by the product administrator.

## Configuration

For complete information about monitoring and logging Barracuda Firewall NG F-Series devices, se[e https://campus.barracuda.com/product/nextgenfirewallf/article/NGF71/Logs/.](https://campus.barracuda.com/product/nextgenfirewallf/article/NGF71/Logs/) The information in this section is derived from that documentation.

## **Logging**

Configuring logging requires the following steps:

- Configure Log Daemon
- **E** Enable Audit Logs
- Configure Syslog Streaming
- Configure Web Log Streaming

#### **Configure Log Daemon**

To configure the log daemon:

- 1 Go to CONFIGURATION > Full Configuration > Box > Infrastructure Services > Log Configuration.
- 2 Click Lock.
- 3 Set the parameters for Generate Log Data and Store Log Data. For logs to be sent to the syslog service and written to disk, select Yes for both Generate Log Data and Store Log Data. For logs to be sent to the syslog service but not written to disk, select Yes for Generate Log Data and No for Store Log Data.
- 4 Click Send Changes and Activate.

#### **Enable Audit Logs**

- 1 Go to CONFIGURATION > Full Configuration > Box > Infrastructure Services > General Firewall Configuration.
- 2 In the left menu, select Audit and Reporting.
- 3 Expand the Configuration Mode menu and select Switch to Advanced View.
- 4 Click Lock.
- 5 In the Log Policy section enable Generate Audit Log.
- 6 Click Set next to Audit Log Data.
- 7 From the Audit Delivery list and select Syslog-Proxy from the drop-down list.
- 8 Click OK.
- 9 Click Send Changes and Activate.

#### **Configure Syslog Streaming**

The syslog streaming configuration defines the handling of log files. Log messages of centrally managed firewalls can be transmitted to the NextGen Control Center Syslog service, but they can just as well be transmitted to any other system designed for log file collection or to another Barracuda NextGen Firewall F-Series.

Configuring syslog streaming comprises the following steps:

- **E** Enable the Syslog Service
- **Upload External SSL Certificates (optional)**
- Configure Logdata Filters
- **E** Configure Log Stream Destinations

#### **Enable the Syslog Service**

- 1 Go to CONFIGURATION > Full Configuration > Box > Infrastructure Services > Syslog Streaming.
- 2 Click **Loc**k
- 3 Under Operational Setup, set Enable Syslog Streaming to yes.
- 4 Click Send Changes and Activate.

#### **Upload External SSL Certificates (optional)**

If the syslog stream is SSL encrypted, by default the box certificate and key are used. To upload custom SSL certificates:

- 1 Go to CONFIGURATION > Full Configuration > Box > Infrastructure Services > Syslog Streaming.
- 2 Click Lock.
- 3 In the left menu expand the Configuration Mode section and click Switch to Advanced View.
- 4 From the Use Box Certificate/Key drop-down list select no.
- 5 Import the SSL Private Key and SSL Certificate.
- 6 Click Send Changes and Activate.

#### **Configure Logdata Filters**

Define profiles specifying the log file types to be streamed.

- 1 Go to CONFIGURATION > Full Configuration > Box > Infrastructure Services > Syslog Streaming.
- 2 In the left menu, select Logdata Filters.
- 3 Expand the Configuration Mode menu and select Switch to Advanced View.
- 4 Click Lock.
- 5 Click the plus (+) icon to add a new entry.
- 6 Enter a descriptive name in the Filters dialog and click OK.
- 7 In the Data Selection table, you can add the log files to be streamed. Select Firewall\_Audit\_Log.
- 8 In the Affected Box Logdata section, define what kind of box logs are to be affected by the syslog daemon from the Data Selection list.
- 9 When choosing Selection (default):
	- a Click the plus (+) icon next to Data Selection to add an entry.
	- **b** Enter a descriptive name for the group and click **OK**. The **Data Selection** window opens.
	- c Add the Log Groups for selection or select Other and specify an explicit selection.
	- d Set a Log Message Filter. When choosing Selection, add the explicit log type to the Selected Message Types table.
	- e Click OK,
- 10 Click Send Changes and Activate.

#### **Configure Logstream Destinations**

For selective syslog streaming a configured logstream destination is required.

- 1 Go to CONFIGURATION > Full Configuration > Box > Infrastructure Services > Syslog Streaming.
- 2 In the left menu, select Logstream Destinations.
- 3 Expand the Configuration Mode menu and select Switch to Advanced View.
- 4 Click Lock.
- 5 Click the plus (+) icon to add a new entry.
- 6 Enter a descriptive name in the upcoming dialog and click OK. The Destinations window opens.
- 7 Select the Logtream Destination. When an external log host is used, select Explicit IP (default) and enter the destination IP address in the Destination IP Address field.
- 8 Enter the Destination Port for delivering syslog messages. The Barracuda Networks CC syslog service listens on port TCP 5143 for SSL connections and on TCP and UDP port 5144 for unencrypted streaming. The default is to use encryption for delivery, therefore port 5143 is preconfigured. When changing the port, you must also adapt the host firewall rule for syslog traffic to use the new port.
- 9 Select the Transmission Mode (TCP or UDP default; for SSL connections TCP is automatically set).
- 10 Click .
- 11 Click Send Changes and Activate.

#### **Configure Web Log Streaming**

Web Log streaming lets you send a syslog stream to an external device. Although TCP and TCP/TLS are supported as streaming protocols, UDP is recommended for performance reasons.

To stream an HTTPS session, the web traffic must match an access rule using SSL Interception. For HTTP traffic streaming no additional access rules are required.

Depending on the target device, it is possible to customize the log format to match the target device using streaming templates. See the Barracuda documentation at the following location for more information.

[https://campus.barracuda.com/product/nextgenfirewallf/article/NGF71/LogsConfigWebLogStrea](https://campus.barracuda.com/product/nextgenfirewallf/article/NGF71/LogsConfigWebLogStreaming/) [ming/](https://campus.barracuda.com/product/nextgenfirewallf/article/NGF71/LogsConfigWebLogStreaming/)

Configuring Web Log streaming comprises the following steps:

- Configure Web Log Streaming on the Firewall
- Create an Access Rule Matching HTTPS Traffic
- Configure the Syslog Service on the Destination Device

#### **Before You Begin**

When using the Barracuda Web Security Gateway as the destination syslog server, update the Web Security Gateway to the latest available firmware and contac[t Barracuda Networks Technical](https://campus.barracuda.com/product/campus/article/REF/ContactingTechSupport/)  [Support](https://campus.barracuda.com/product/campus/article/REF/ContactingTechSupport/) to set up your Web Security Gateway appliance.

Collect the following information for your destination device:

- Destination IP address
- Destination port
- Supported streaming protocols
- **Log format**
- Syslog facility
- Syslog level

#### **Configure Web Log Streaming on the Firewall**

Configure the Barracuda NG Firewall F-Series to stream every HTTP and HTTPS request to the configured syslog server using the streaming template as the log format.

- 1 Go to CONFIGURATION > Configuration Tree > Box > Infrastructure Services > Syslog Streaming.
- 2 Click Lock.
- 3 In the left menu, click Web Log Streaming.
- 4 From the Enable Web Log Streaming drop-down list, select yes.

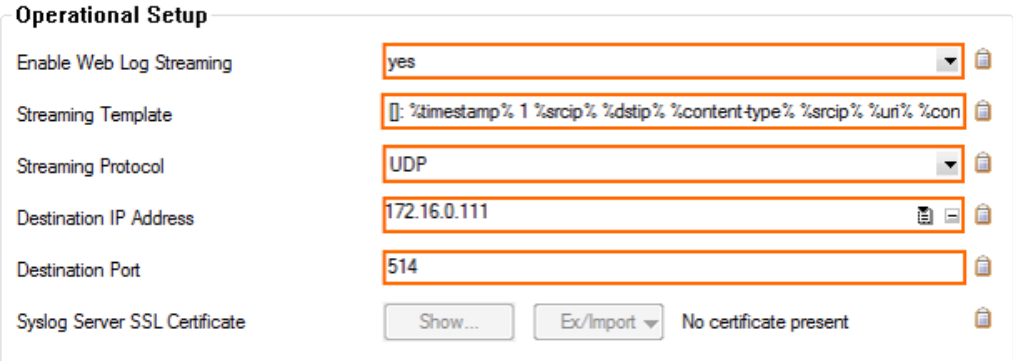

- 5 Enter the Streaming Template as required by the destination device. Use the template placeholders and plain text. The default value matches the required log format for the Barracuda Web Security Gateway.
- 6 Select the Streaming Protocol. Use UDP because it has the least performance impact on the F-Series.
- 7 Enter the Destination IP Address.
- 8 Enter the Destination Port (514 for the Barracuda Web Security Gateway).
- 9 Click Send Changes and Activate.

#### **Create an Access Rule Matching HTTPS Traffic (HTTPS Only)**

To be able to stream information about HTTPS connections, ensure that the access rule matching the HTTPS traffic is using SSL Interception.

- 1 Go to CONFIGURATION > Configuration Tree > Box > Virtual Servers > your virtual server > Assigned Services > Firewall > Forwarding Rules.
- 2 Double-click to edit the access rule matching HTTPS traffic.
- 3 Click on the Application Policy link and select Application Control and SSL Interception.
- 4 Click OK.
- 5 Click Send Changes and Activate.

#### **Configure the Syslog Service on the Destination Device**

Configure the remote device running the syslog service to receive and process the syslog stream from the firewall.

## **Configure the Syslog SmartConnectors**

The three ArcSight Syslog SmartConnectors are:

Syslog Daemon Syslog Pipe Syslog File

#### **The Syslog Daemon SmartConnector**

The Syslog Daemon SmartConnector is a syslogd-compatible daemon designed to work in operating systems that have no syslog daemon in their default configuration, such as Microsoft Windows. The SmartConnector for Syslog Daemon implements a UDP receiver on port 514 (configurable) by default that can be used to receive syslog events. Use of the TCP protocol or a different port can be configured manually.

If you are using the SmartConnector for Syslog Daemon, simply start the connector, either as a service or as a process, to start receiving events; no further configuration is needed.

O Messages longer than 1024 bytes may be split into multiple messages on syslog daemon; no such restriction exists on syslog file or pipe.

#### **The Syslog Pipe and File SmartConnectors**

When a syslog daemon is already in place and configured to receive syslog messages, an extra line in the syslog configuration file  $(rsyslog.comf)$  can be added to write the events to either a file or a system *pipe* and the ArcSight SmartConnector can be configured to read the events from it. In this scenario, the ArcSight SmartConnector runs on the same machine as the syslog daemon.

The Syslog Pipe SmartConnector is designed to work with an existing syslog daemon. This SmartConnector is especially useful when storage is a factor. In this case, syslogd is configured to write to a named pipe, and the Syslog Pipe SmartConnector reads from it to receive events.

The Syslog File SmartConnector is similar to the Pipe SmartConnector; however, this SmartConnector monitors events written to a syslog file (such as  ${\rm messages}$ .  $\log$ ) rather than to a system pipe.

#### **Configure the Syslog Pipe or File SmartConnector**

This section provides information about how to set up your existing syslog infrastructure to send events to the ArcSight Syslog Pipe or File SmartConnector.

The standard UNIX implementation of a syslog daemon reads the configuration parameters from the /etc/rsyslog.conf file, which contains specific details about which events to write to files, write to pipes, or send to another host. First, create a pipe or a file; then modify the /etc/rsyslog.conf file to send events to it.

#### For syslog pipe:

1 Create a pipe by executing the following command:

mkfifo /var/tmp/syspipe

2 Add the following line to your /etc/rsyslog.conf file:

```
*.debug /var/tmp/syspipe
```
or

\*.debug |/var/tmp/syspipe

depending on your operating system.

3 After you have modified the file, restart the syslog daemon either by executing the scripts /etc/init.d/syslogd stop and /etc/init.d/syslogd start, or by sending a `configuration restart` signal.

On RedHat Linux, you would execute:

service syslog restart

On Solaris, you would execute:

kill -HUP `cat /var/run/syslog.pid´

This command forces the syslog daemon to reload the configuration and start writing to the pipe you just created.

## For syslog file:

Create a file or use the default for the file into which log messages are to be written.

After editing the /etc/rsyslog.conf file, be sure to restart the syslog daemon as described above.

When you follow the SmartConnector Installation Wizard, you will be prompted for the absolute path to the syslog file or pipe you created.

## Install the SmartConnector

The following sections provide instructions for installing and configuring your selected SmartConnector.

## **Syslog Installation**

Install this SmartConnector (on the syslog server or servers identified in the *Configuration* section) using the SmartConnector Installation Wizard appropriate for your operating system. The wizard will guide you through the installation process. When prompted, select one of the following Syslog connectors (see *Configure the Syslog SmartConnectors*in this guide for more information):

Syslog Daemon Syslog Pipe Syslog File

Because all syslog SmartConnectors are sub-connectors of the main syslog SmartConnector, the name of the specific syslog SmartConnector you are installing is not required during installation.

The syslog daemon connector by default listens on port 514 (configurable) for UDP syslog events; you can configure the port number or use of the TCP protocol manually. The syslog pipe and syslog file connectors read events from a system pipe or file, respectively. Select the one that best fits your syslog infrastructure setup.

## **Prepare to Install Connector**

Before you install any SmartConnectors, make sure that the ArcSight products with which the connectors will communicate have already been installed correctly (such as ArcSight ESM or ArcSight Logger).

For complete product information, read the *Administrator's Guide* as well as the *Installation and Configuration* guide for your ArcSight product before installing a new SmartConnector. If you are adding a connector to the ArcSight Management Center, see the *ArcSight Management Center Administrator's Guide* for instructions, and start the installation procedure at "Set Global Parameters (optional)" or "Select Connector and Add Parameter Information."

Before installing the SmartConnector, be sure the following are available:

- Local access to the machine where the SmartConnector is to be installed
- Administrator passwords

## **Install Core Software**

Unless specified otherwise at the beginning of this guide, this SmartConnector can be installed on all ArcSight supported platforms; for the complete list, see the *SmartConnector Product and Platform Support* document, available from the Micro Focus SSO and Protect 724 sites.

- 1 Download the SmartConnector executable for your operating system from the Micro Focus SSO site.
- 2 Start the SmartConnector installation and configuration wizard by running the executable.

#### O When installing a syslog daemon SmartConnector in a UNIX environment, run the executable as 'root' user.

Follow the wizard through the following folder selection tasks and installation of the core connector software:

Introduction Choose Install Folder Choose Shortcut Folder Pre-Installation Summary Installing...

3 When the installation of SmartConnector core component software is finished, the following window is displayed:

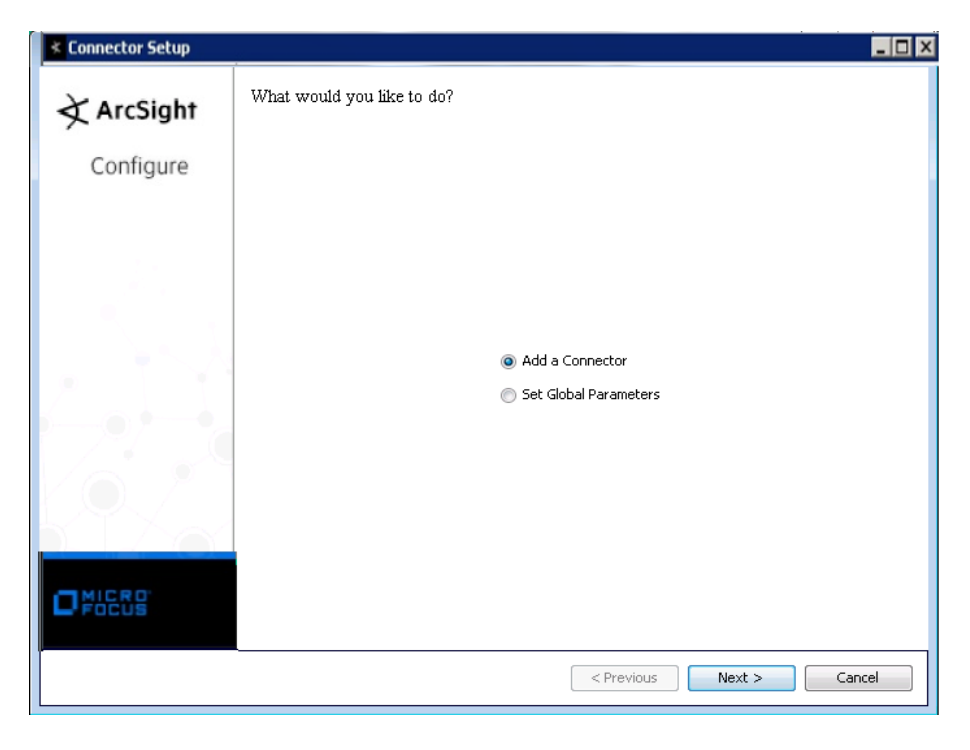

## **Set Global Parameters (optional)**

If you choose to perform any of the operations shown in the following table, do so before adding your connector. You can set the following parameters:

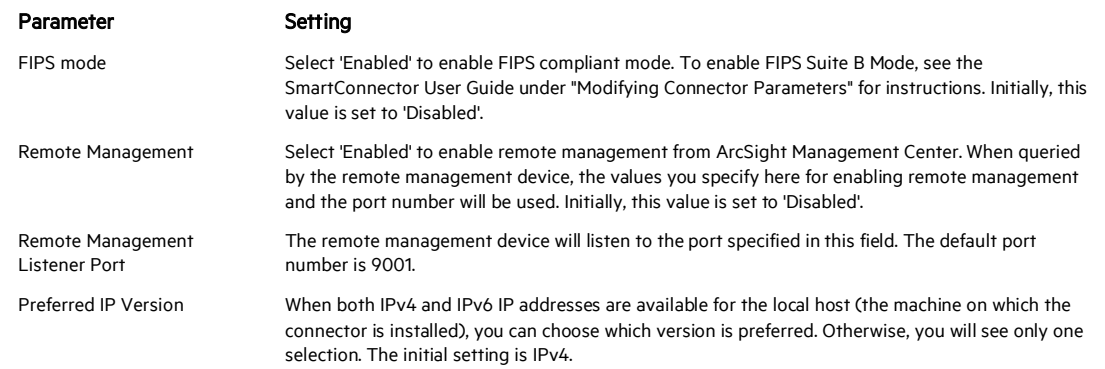

The following parameters should be configured only if you are using Micro Focus SecureData solutions to provide encryption. See the *Micro Focus SecureData Architecture Guide* for more information.

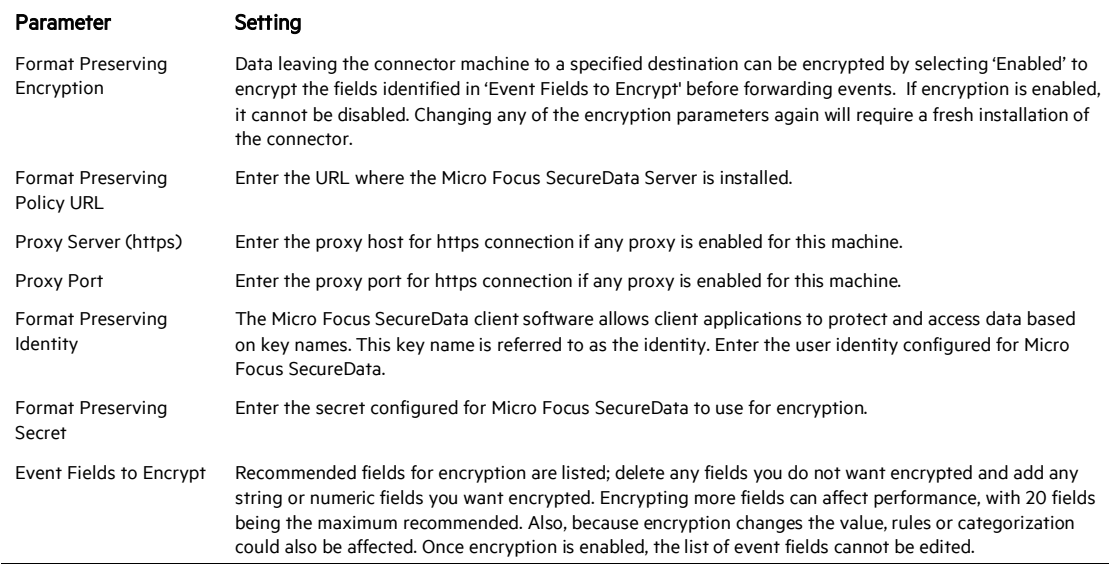

After making your selections, click Next. A summary screen is displayed. Review the summary of your selections and click Next. Click Continue to return to proceed with "Add a Connector" window. Continue the installation procedure with "Select Connector and Add Parameter Information."

#### **Select Connector and Add Parameter Information**

- 1 Select Add a Connector and click Next. If applicable, you can enable FIPS mode and enable remote management later in the wizard after SmartConnector configuration.
- 2 Select Syslog Pipe, File, or Daemon and click Next.
- 3 Enter the required SmartConnector parameters to configure the SmartConnector, then click Next.

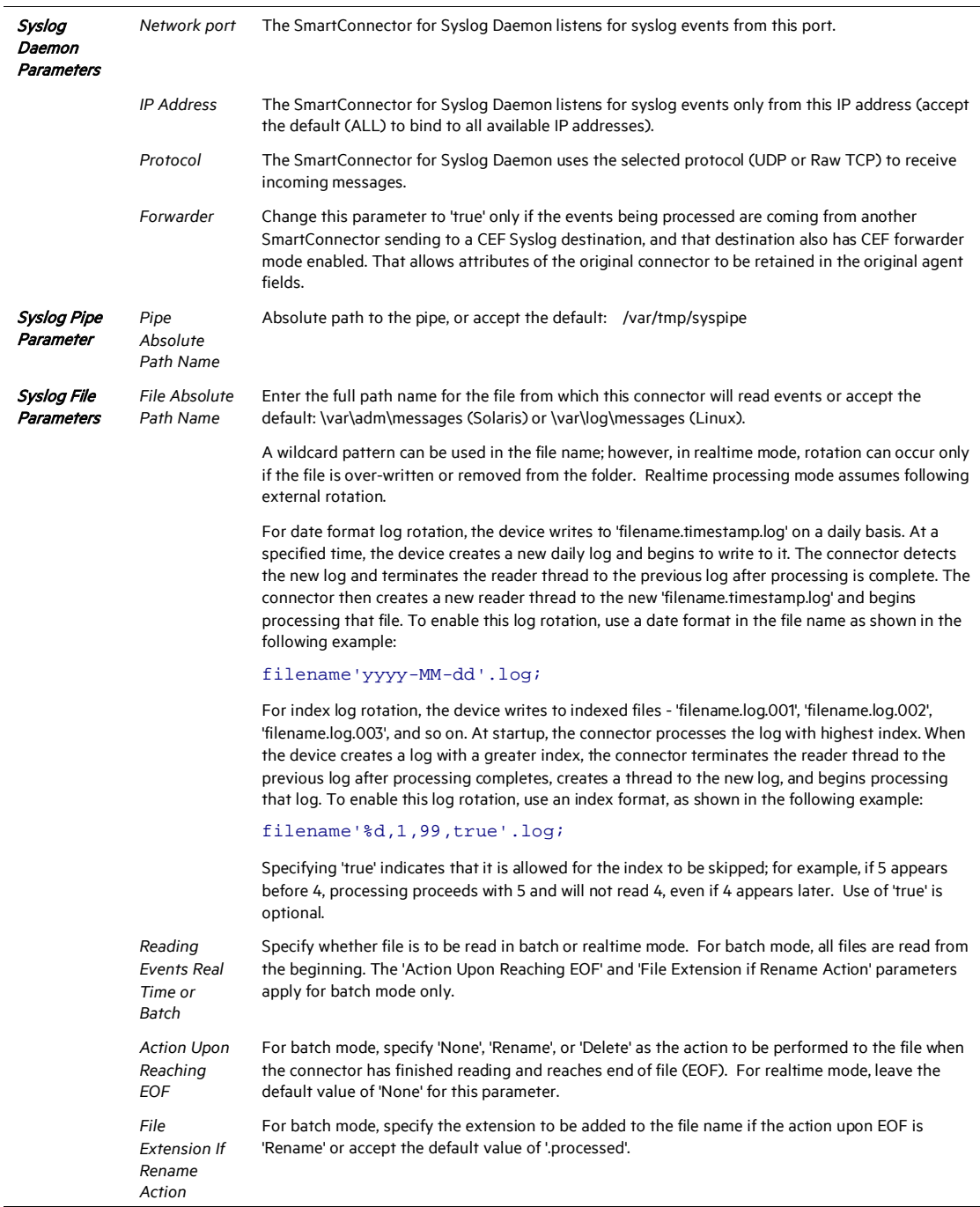

## **Select a Destination**

- 1 The next window asks for the destination type; select a destination and click Next. For information about the destinations listed, see the *ArcSight SmartConnector User Guide*.
- 2 Enter values for the destination. For the ArcSight Manager destination, the values you enter for User and Password should be the same ArcSight user name and password you created during the ArcSight Manager installation. Click Next.
- 3 Enter a name for the SmartConnector and provide other information identifying the connector's use in your environment. Click Next. The connector starts the registration process.
- 4 If you have selected ArcSight Manager as the destination, the certificate import window for the ArcSight Manager is displayed. Select Import the certificate to the connector from destination and click Next. (If you select Do not import the certificate to connector from destination, the connector installation will end.) The certificate is imported and the Add connector Summary window is displayed.

#### **Complete Installation and Configuration**

- 1 Review the Add Connector Summary and click Next. If the summary is incorrect, click Previous to make changes.
- 2 The wizard now prompts you to choose whether you want to run the SmartConnector as a stand-alone process or as a service. If you choose to run the connector as a stand-alone process, select Leave as a standalone application, click Next, and continue with step 5.
- 3 If you chose to run the connector as a service, with Install as a service selected, click Next. The wizard prompts you to define service parameters. Enter values for Service Internal Name and Service Display Name and select Yes or No for Start the service automatically. The Install Service Summary window is displayed when you click Next.
- 4 Click Next on the summary window.
- 5 To complete the installation, choose Exit and Click Next.

For instructions about upgrading the connector or modifying parameters, see the *SmartConnector User Guide*.

## Run the SmartConnector

SmartConnectors can be installed and run in stand-alone mode, on Windows platforms as a Windows service, or on UNIX platforms as a UNIX daemon, depending upon the platform supported. On Windows platforms, SmartConnectors also can be run using shortcuts and optional Start menu entries.

If the connector is installed in stand-alone mode, it must be started manually and is not automatically active when a host is restarted. If installed as a service or daemon, the connector runs automatically when the host is restarted. For information about connectors running as services or daemons, see the *ArcSight SmartConnector User Guide*.

To run all SmartConnectors installed in stand-alone mode on a particular host, open a command window, go to \$ARCSIGHT\_HOME\current\bin and run: arcsight connectors

To view the SmartConnector log, read the file

\$ARCSIGHT\_HOME\current\logs\agent.log; to stop all SmartConnectors, enter Ctrl+C in the command window.

## Device Event Mapping to ArcSight Fields

The following section lists the mappings of ArcSight data fields to the device's specific event definitions. See the *ArcSight Console User's Guide* for more information about the ArcSight data fields.

#### Barracuda Firewall NG F-Series Event Mappings to ArcSight Fields

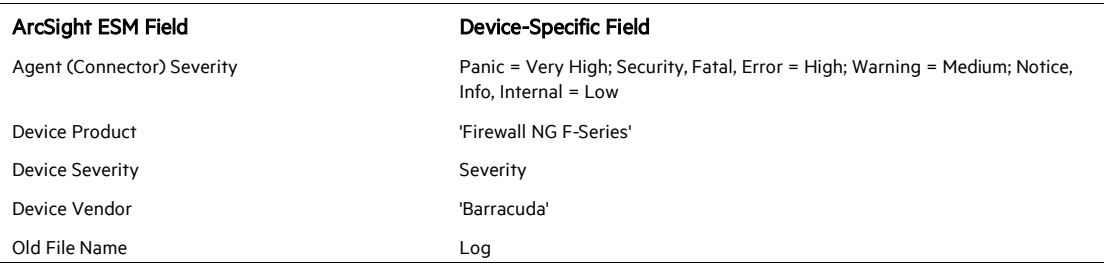

#### Barracuda Firewall NG F-Series Web Streaming Event Mappings to ArcSight Fields

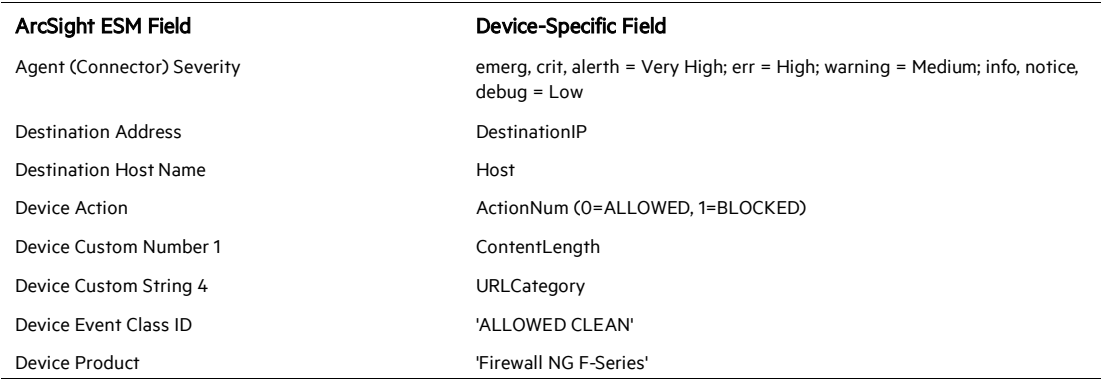

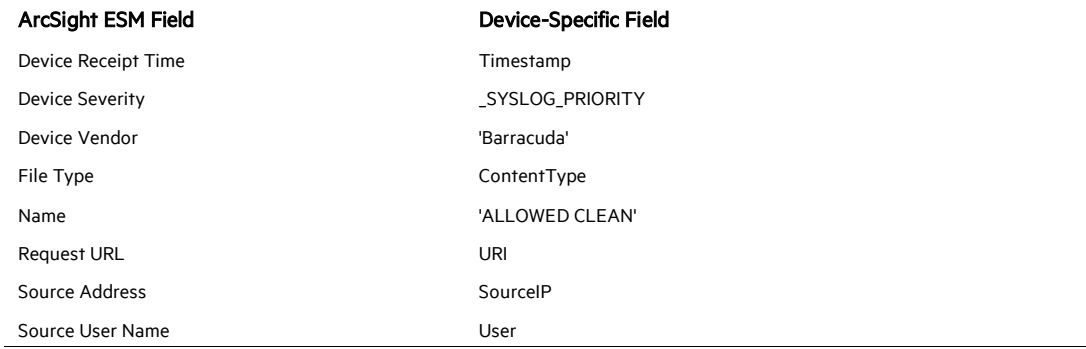